# **Setup Instructions**

**D-NMC1 DB-NMC1 Network Remote Control with Screen**

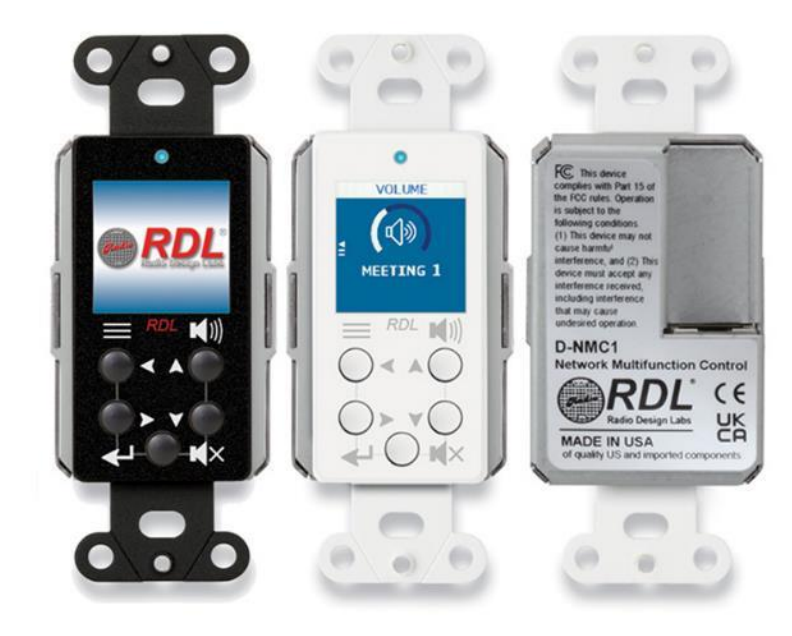

**2023/06/06**

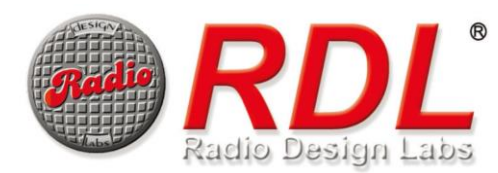

### **Introduction**

このマニュアルでは、ネットワークリモートコントローラーD-NMC1 シリーズの設定方法について紹介します。 設定を開始するには WEB ブラウザから機器にアクセスしてください。

#### **・MAC アドレスから名前解決してアクセスする**

MAC アドレスを使用して設定画面にアクセスするには"モデル名-MAC アドレス末尾 6 文字.local"とブラウザに入力します。 モデル名と MAC アドレスは本体側面のシールからご確認いただけます。

下記の画像の例では、モデル名が D-NMC1、ベンダーID を除いた MAC アドレスが C9:99:EA のため、ブラウザのアド レスバーに [http://d-nmc1-c999ea.local](http://d-nmc1-c999ea.local/) と入力します。

なおこの方法でのアクセスには、ブラウザが mDNS に対応している必要があります。

d-nmc1-c999ea.local

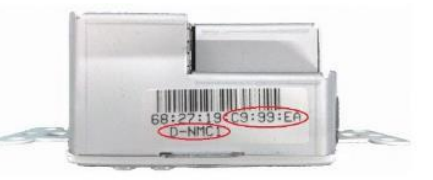

#### **・RDL コンソールソフトウェアを使用して IP アドレスを検索する**

RDL コンソールソフトウェアを使用し、D-NMC1 の IP アドレスを検索することができます。取得した IP アドレスをブ ラウザのアドレスバーに入力することにより、設定画面を表示することができます。D-NMC1 の IP 初期設定は DHCP クラ イアントモードです。

RDL コンソールソフトウェアは以下のリンクよりダウンロードができます。

<https://audiobrains.com/download/rdl/>

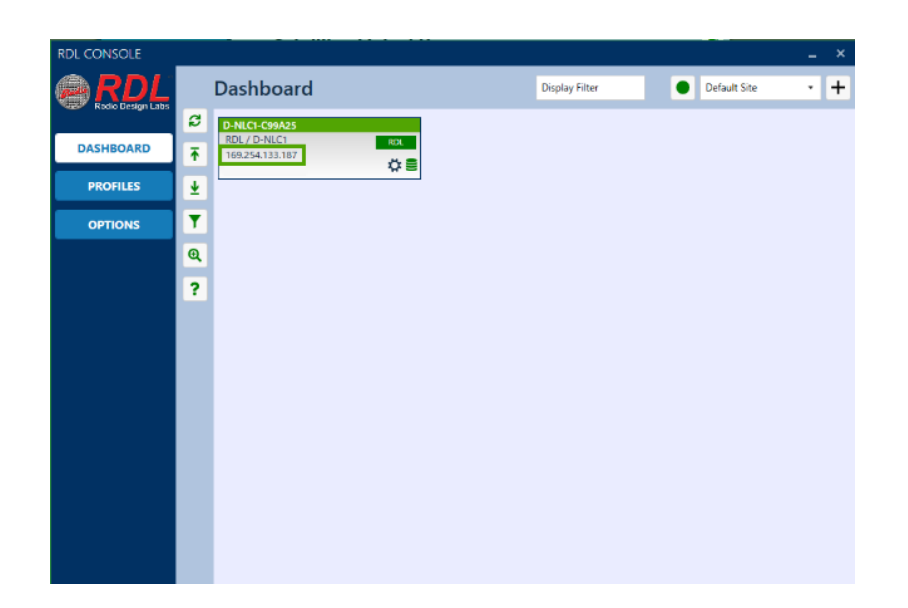

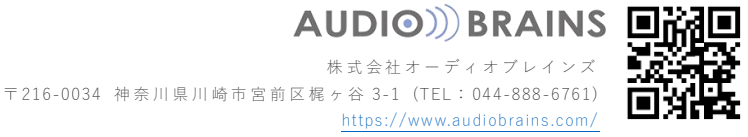

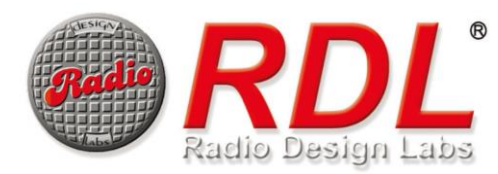

# **Volume Config**

Volume Config のページで設定できる項目は各デバイスの Output Level です。

リモートコントローラーで調整するチャンネル、Group、ボリュームの増減ステップを設定します。

RDL DD-RN シリーズが D-NMC1 と同一ネットワーク上に存在する場合、リストが表示され設定が可能になります。

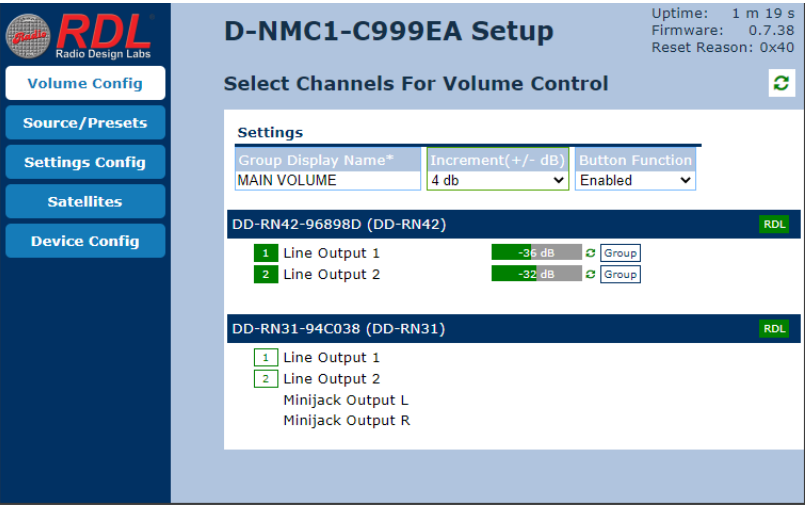

Group とは、複数のチャンネルを一括で制御するための機能です。Group に設定されたチャンネルのボリュームは連動 して動作します。1 つ以上のチャンネルが最大または最小のボリュームに設定されている場合、それ以上の操作を行うこ とはできません。

D-NMC1 では、複数のボリュームと一つの Group を制御できます。各ボリュームの表示名は Dante チャンネル名です。 D-NMC1 では、リストの順番にチャンネル名を切り替えることができ、最後に Group が表示されます。 ※リストの順番は変更することができません

D-NMC1 でボリュームの操作をするには、Menu 画面から Volume を選択し、任意のチャンネルを選択します。 チャンネルの選択は左右ボタン、音量の増減は上下ボタン、ミュートはミュートボタンで行います。

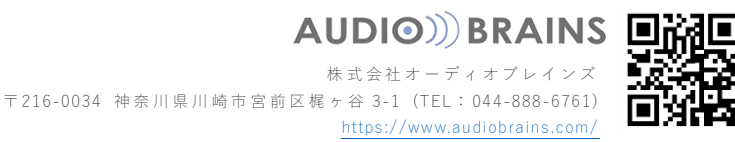

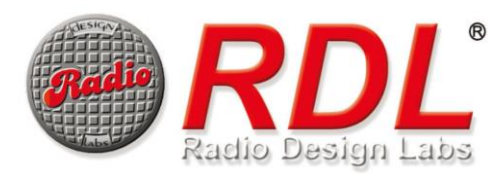

#### **Settings**

- ✓ Group Display Name Group の表示名を変更します。 この設定は再起動後に有効になります。
- $\checkmark$  Increment (+/- dB)

ボリュームのステップを dB 値で設定することができます。

✓ Button Function

フロントパネルのプッシュボタン機能を Enable、Auto Lock、Disable から選択することができます。 Enable / Disable でプッシュボタンの有効化、無効化を選択することができます。 Auto Lock を選択すると操作後 30 秒後にボタンロックがかかります。後述の Device Config ページの「KEYPAD UNLOCK SEQUENCE」で設定した操作でロックを解除することができます。

設定可能なデバイスと設定済みのデバイスは、[Setting]メニューの下部に表示されます。デバイスとの通信が 4 分以上 途絶えた場合、[ERR]と赤色で表示されます。

設定可能なデバイスには、チャンネル名の横に番号が割り当てられます。番号をクリックすると、チャンネルが緑色に なり、D-NMC1 で制御できるようになります。

選択済みのチャンネルは、そのチャンネルのボリュームレベルが表示されます。ボリューム変更後はリフレッシュボタ ン を押すことによって、現在のボリュームレベルを取得できます。

チャンネル名の右側にある Group ボタンを押すことによって、チャンネルを Group に追加することができます。

D-NMC1 同一ネットワーク上に存在する Dante デバイスの台数が多いと、リストにデバイスが表示されるまでに時間が かかる場合があります。

制御対象のチャンネルが選択されていない場合、D-NMC-1 のディスプレイにある Volume の項目がグレーアウトしま す。

Volume Control が可能なデバイス、および対象のチャンネルは以下の表を参照してください。

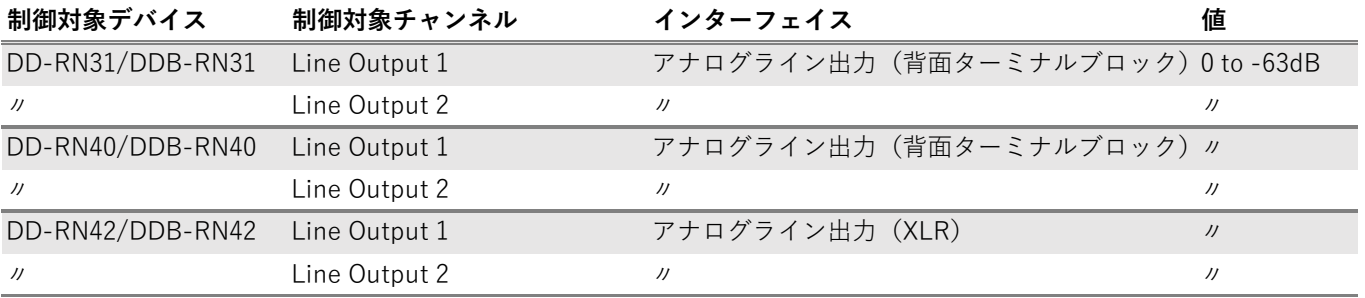

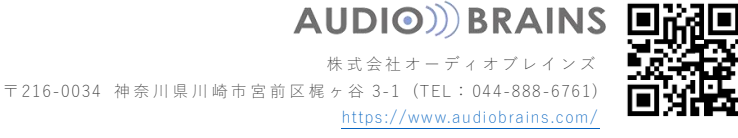

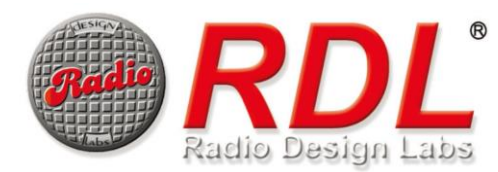

### **Source/Preset**

このページでは、Preset の作成、削除、編集を行うことができます。

Preset では、任意の Dante デバイスとのサブスクリプションを保存することができます。RDL 製以外のデバイスとのサ ブスクリプションも保存することができますが、Dante チャンネルは 4Ch 以下に限定されます。

プリセットの追加は右上に配置されている + ボタンを押します。

プリセットは最大 8 つまで追加することができます。

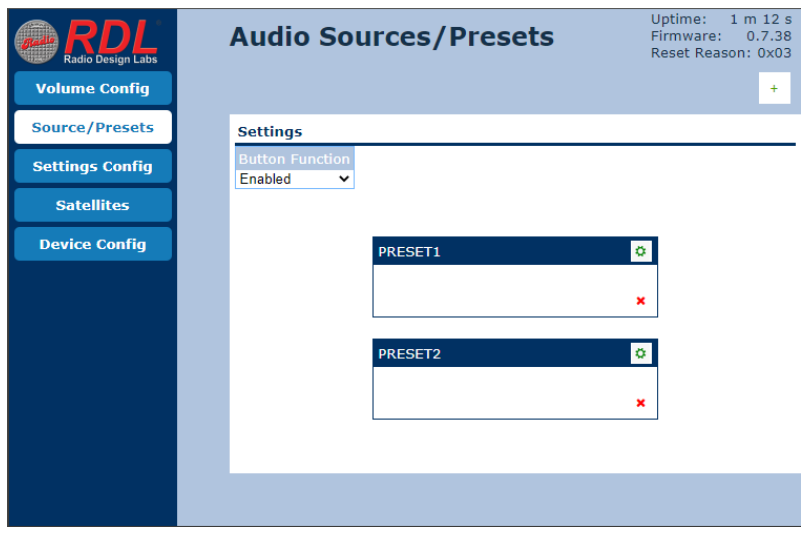

Preset を切り替えるには本体の Menu 画面から Source を選択し、任意の Preset を選択します。 D-NMC1 では、一番下のボタンがミュート/決定ボタンです。

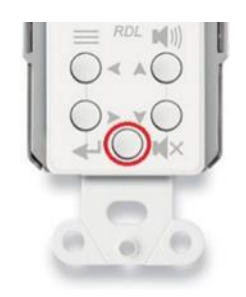

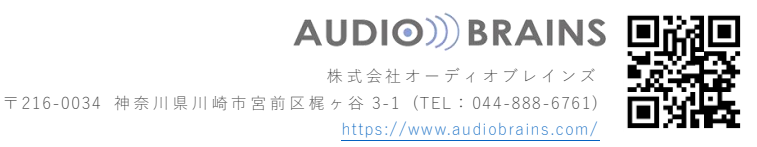

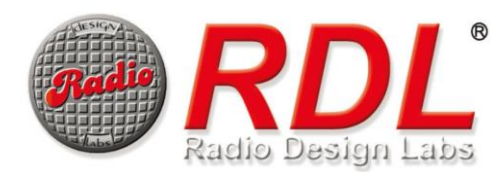

#### **Settings**

✓ Button Function

フロントパネルのプッシュボタン機能を Enable、Auto Lock、Disable から選択することができます。 Enable / Disable でプッシュボタンの有効化、無効化を選択することができます。 Auto Lock を選択すると操作後 30 秒後にボタンロックがかかります。後述の Device Config ページの「KEYPAD UNLOCK SEQUENCE」で設定した操作でロックを解除することができます。

+ ボタンを押してプリセットを追加すると、リストに NEW PRESET が追加されます。NEW PRESET のギアマークをク リックすると Edit Preset 画面が開き、プリセットの編集が可能になります。

プリセットを消去するには、プリセット欄にある赤い x マークをクリックします。

### **Edit Preset**

✓ プリセット名 左上の入力欄にプリセット名を記入し、変更します。

デフォルトは New Preset です。

✓ +Source

+Source ボタンを押すと、現在ネットワーク上に存在する Dante Transmitter デバイスが表示されます。 任意のデバイスを選択すると、Edit Preset 画面にリストとして表示されます。

 $\checkmark$  +Destination

+Destination ボタンを押すと、現在ネットワーク上に存在する Dante Receiver デバイスが表示されます。 任意のデバイスを選択すると、Edit Preset 画面にリストとして表示されます。

✓ Save

作成したプリセットを保存し、Source/Preset 画面に戻ります。

Dante サブスクリプションを行うには、任意の Source チャンネルと Destination チャンネルの交点をクリックします。 緑色の丸が表示されたらサブスクリプションが完了したことを意味します。

プリセットの設定が完了したら D-NMC1 を再起動してください。

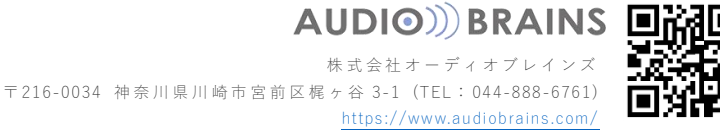

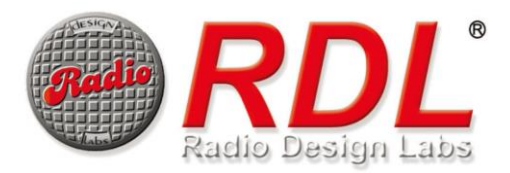

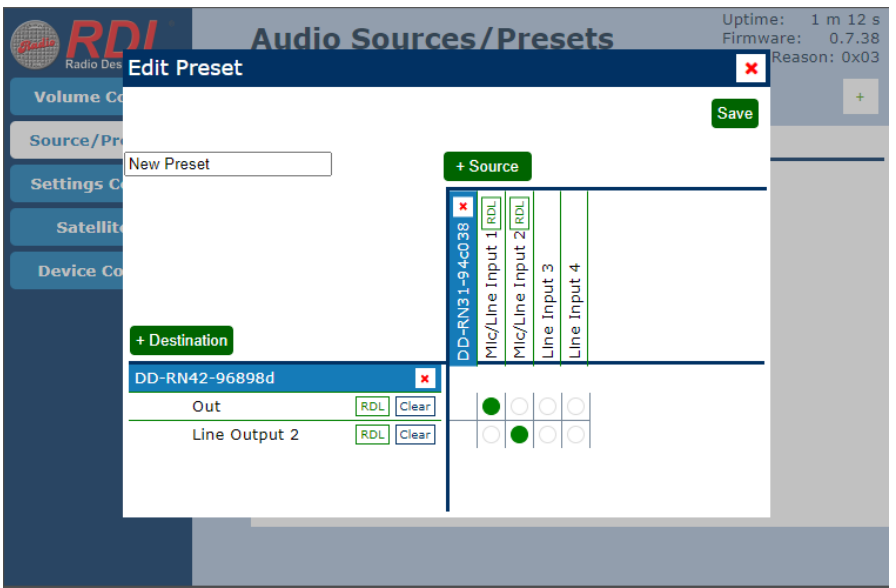

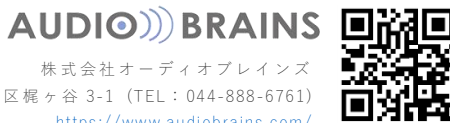

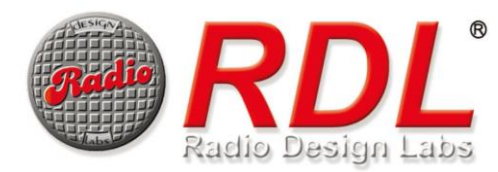

# **Settings Config**

このページで設定できる項目は各デバイスの Input Gain です。

リモートコントローラーで調整するチャンネル、ヘッドアンプ(HA)およびファンタム電源の On/Off を設定します。 RDL DD-RN シリーズが D-NMC1 と同一ネットワーク上に存在する場合、リストが表示され設定が可能になります。

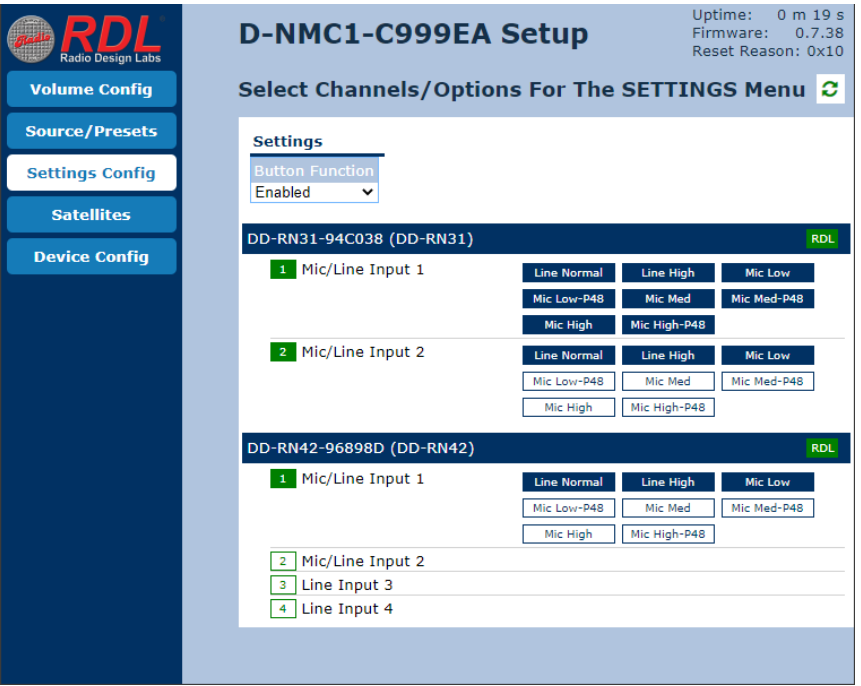

D-NMC1 では、複数の Input Gain を制御できます。各 Input の表示名は Dante チャンネル名です。 D-NMC1 で HA の切り替えをするには、Menu 画面から Settings を選択し、任意のチャンネルから HA を選択します。 D-NMC1 では、一番下のボタンがミュート/決定ボタンです。

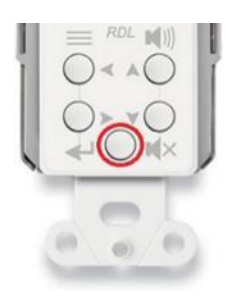

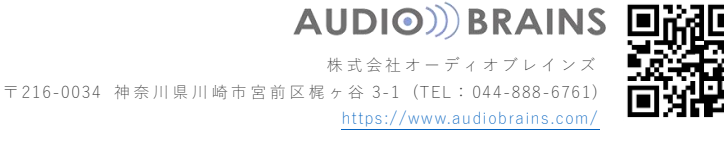

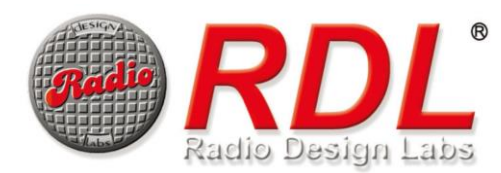

#### **Settings**

✓ Button Function

フロントパネルのプッシュボタン機能を Enable、Auto Lock、Disable から選択することができます。 Enable / Disable でプッシュボタンの有効化、無効化を選択することができます。 Auto Lock を選択すると操作後 30 秒後にボタンロックがかかります。後述の Device Config ページの「KEYPAD UNLOCK SEQUENCE」で設定した操作でロックを解除することができます。

設定可能なデバイスと設定済みのデバイスは、[Setting]メニューの下部に表示されます。デバイスとの通信が 4 分以上途 絶えた場合、[ERR]と赤色で表示されます。

設定可能なデバイスには、チャンネル名の横に番号が割り当てられます。番号をクリックすると、チャンネルが緑色にな り、D-NMC1 で制御できるようになります。

選択済みのチャンネルは、HA が表示されます。ここで D-NMC1 に表示させたい HA を選択します。 制御可能なデバイス、および対象のチャンネルは以下の表を参照してください。

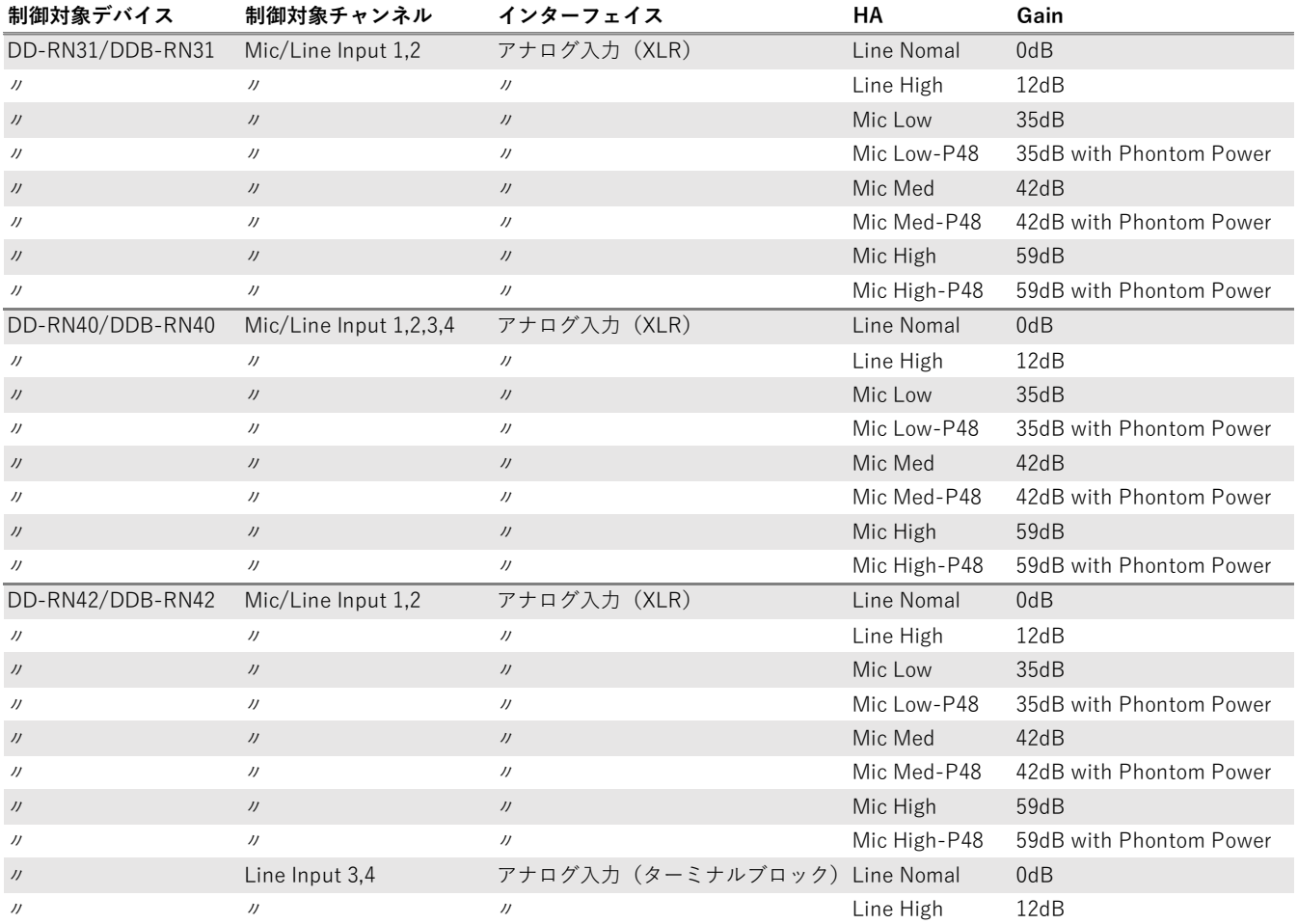

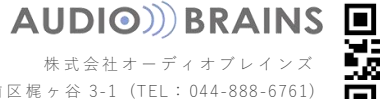

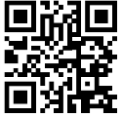

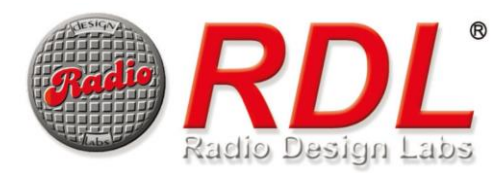

# **Satellites**

このページでは自身の SATELLITE として動作している RDL ネットワークリモートコントローラーが表示されます。 SATELLITE とは、親機である CONTROLLER と連携して動作する子機です。

1 台の CONTROLLER に最大 7 台まで SATELLITE を追加することが可能です。

SATELLITE からの制御コマンドは CONTROLLER へ送信され、CONTROLLER から制御対象のデバイスへ送信します。 これにより、複数の場所からの制御が可能となります。

D-NMC1 が CONTROLLER で、D-NLC1 が SATELLITE であるとき、D-NLC1 で制御ができるのは D-NMC1 で Group モードに設定されているチャンネルのボリュームおよびミュートのみです

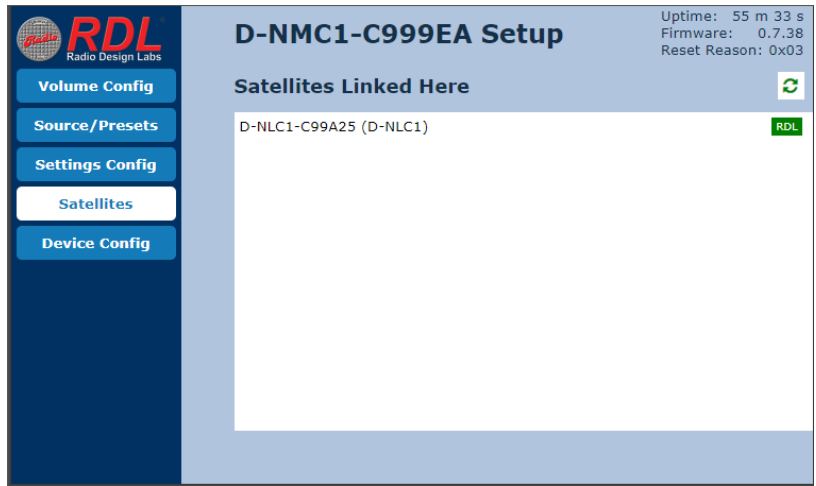

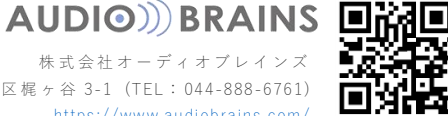

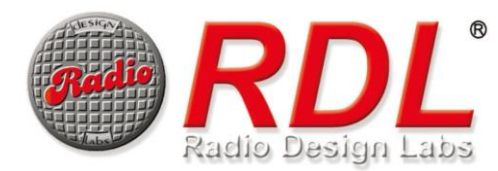

# **Device Config**

このページでは D-NMC1 本体の設定を行うことができます。

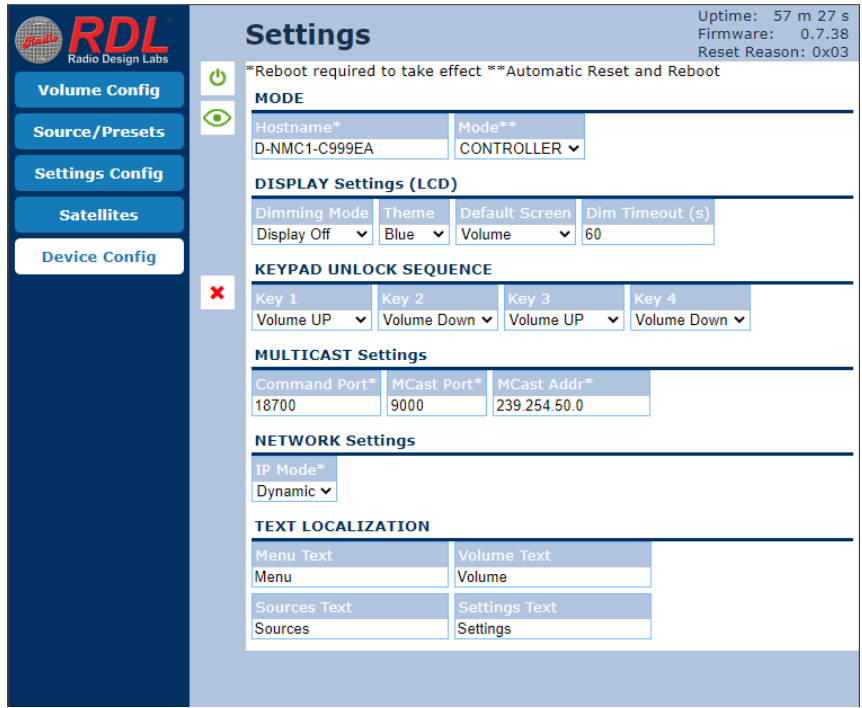

#### **MODE**

✓ Hostname

ホスト名を変更することができます。デフォルトは「モデル名」-「ベンダーID を除いた MAC アドレス」です。 変更後、設定を確定するには再起動を行ってください。

✓ Mode

動作モードを CONTROLLER と SATELLITE から設定します。動作モードを変更すると自動的に再起動します。 SATELLITE モードに設定した場合、CONTROLLER にリンクする必要があります。リンクの方法については、後述 の Control Select の項目をご参照ください。

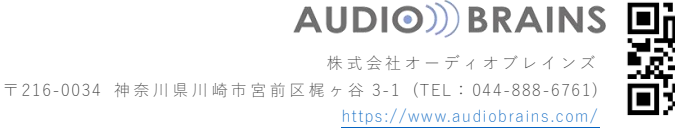

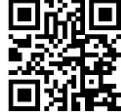

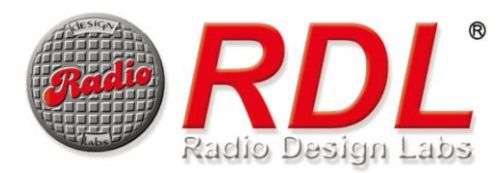

### **DISPLAY Settings (LCD)**

- ✓ Dimming Mode
	- LED の表示モードを設定します。
	- Display Off

Dim Timeout(s)で設定した時間操作が行われない場合、LCD がオフになります

- Always On
- ディスプレイは常にオンになります
- ✓ Theme

ディスプレイの背景色のテーマを以下の 5 色に変更します。

- Green
- Grey
- Yellow
- Red
- · Blue
- ✓ Default Screen

起動時にどの項目で立ち上がるかを以下の 3 項目より選択します。

- Menu
- Volume
- Source
- ✓ Dim Timeout(s)

0~65535 秒で指定ができます

#### **KEYPAD UNLOCK SEQUENCE**

Volume Config 画面でボタンが Auto-lock に設定されている場合、どのようにロックを解除するかを設定します。 ※ボタンを Disabled にしている場合、本体のボタンでロックを解除することができません ※Auto-lock に設定していると 30 秒間無操作でフロントパネルのボタンがロックされます。 ロックを解除するにはこの項目で設定した4つのボタンの操作が必要です。

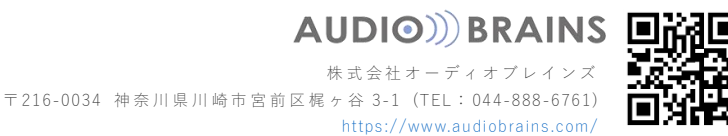

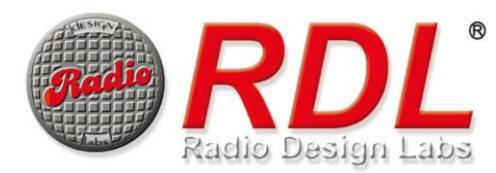

### **MULTICAST Settings**

制御に使用するマルチキャストパケットの設定を行うことができます。 この項目は通常変更する必要はありません。

### **NETWORK Settings**

✓ IP Mode

Dynamic と Static から IP モードを設定します。Static を選択すると IP アドレス、マスク、ゲートウェイを手動で 設定することができます。

### **Text Localization**

ディスプレイに表示される各種メニュー名を変更します。 変更可能なメニュー名とデフォルトメニュー名は以下の表の通りです。

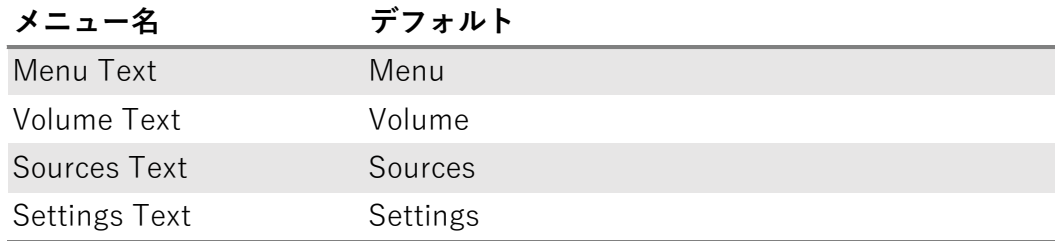

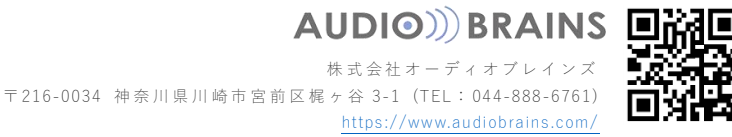

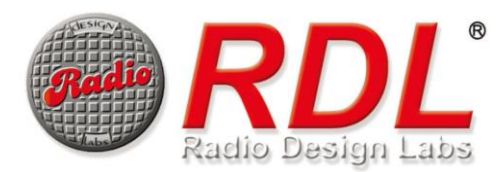

# **Controller Select**

Device Config ページから SATELLITE モードに設定するとこのページが表示されます。

このページには、ネットワーク上に存在する親機として利用可能な CONTROLLER が表示されます。

親機として動作させる CONTROLLER の SELECT ボタンをクリックして登録します。この時 SATELLITE デバイスは、1 台の CONTROLLER のみを選択できます。

SATELLITE デバイスは、親機である CONTROLLER で設定した項目の制御を行うことができます。

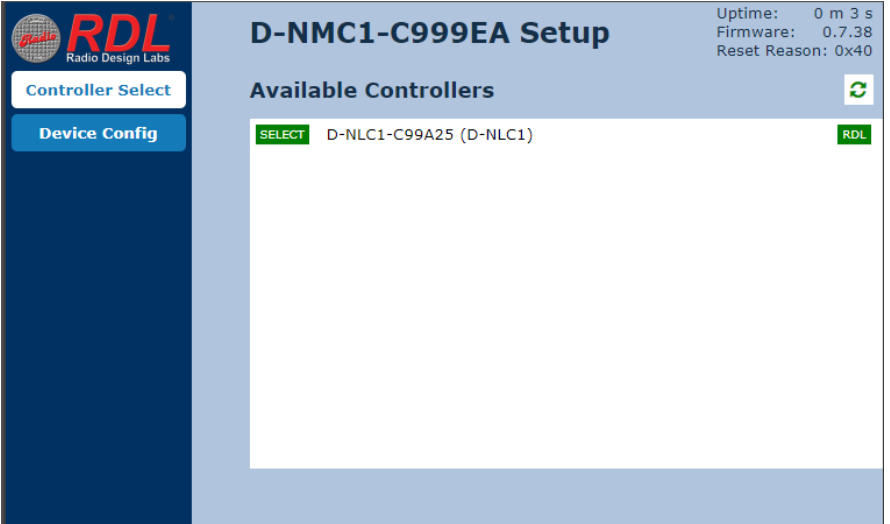

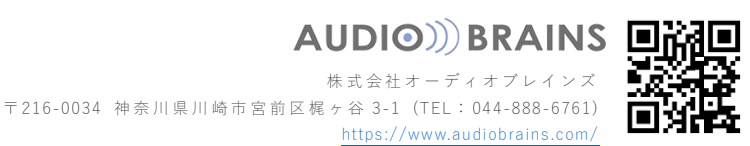

は、土日祝日、弊社休業日を除く 10:00~18:00 です。

この製品の取り扱いなどに関するお問い合わせは株式会社オーディオブレインズまでご連絡ください。お問合せ受付時間

**株式会社オーディオブレインズ**

〒216-0034 神奈川県川崎市宮前区梶ヶ谷 3-1 電話:044-888-6761 [https://audiobrains.com](https://audiobrains.com/)

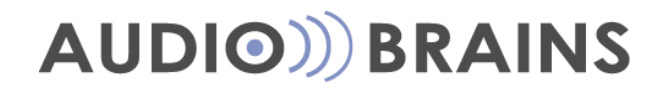